## **How to scan documents with iPhone or iPad.**

1. Choose NOTES app 2. Create a new note

|            |                   |             |                                     |                 |                                    | 10:22 AM Tue Aug 2 |         |             | 1 and LTE 75% (M) |
|------------|-------------------|-------------|-------------------------------------|-----------------|------------------------------------|--------------------|---------|-------------|-------------------|
|            |                   |             |                                     |                 |                                    | 田                  | - Eclit |             | $\Theta$          |
|            |                   |             |                                     |                 |                                    | <b>Folders</b>     |         | <b>FISH</b> | $C =$             |
|            | $\frac{1}{2}$     |             |                                     | 0               |                                    | Quick Notes        |         | Q Search    |                   |
| Faceline   | ∠<br>Calendar     | clock.      | $\sim$<br>$\mathbf{r}$<br>Receivous | <b>Bettings</b> |                                    | iCloud             |         |             |                   |
|            |                   |             |                                     |                 |                                    | Tags               | $\sim$  |             |                   |
|            |                   |             |                                     |                 | $-100$                             | All Togs Ppersonal |         |             |                   |
| Vous Mensu | <b>Q-Contains</b> | <b>Naps</b> |                                     | <b>Books</b>    | $\circledcirc$<br><b>Pinksists</b> |                    |         |             |                   |

3. Choose Camera Icon 4. Choose Scan Documents

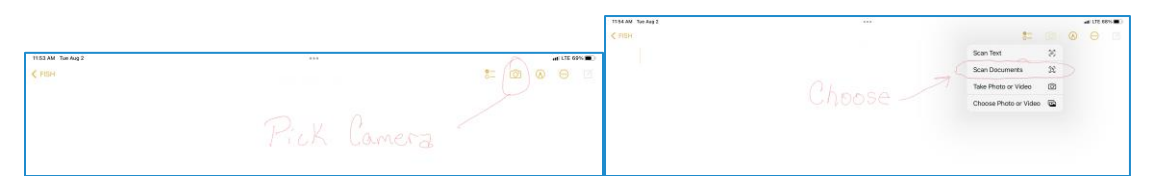

5. Hold above the document till scan is complete 6. Click Save

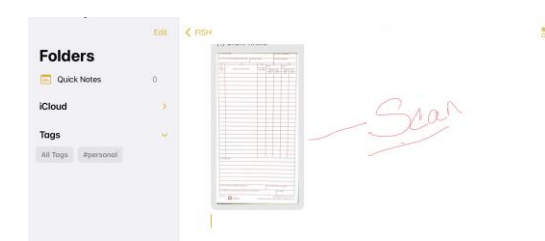

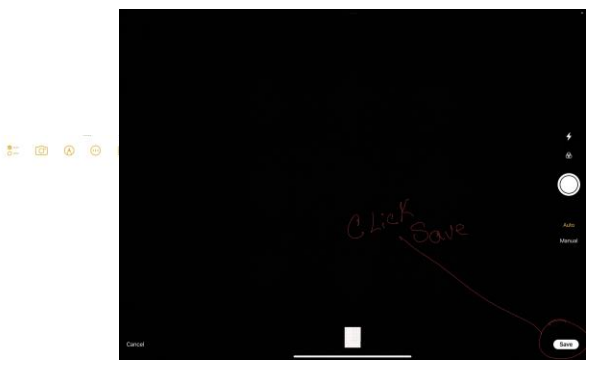

7. Click the send Icon 8. Choose Mail and send to -**2022.fish.sd.finance@firenet .gov**

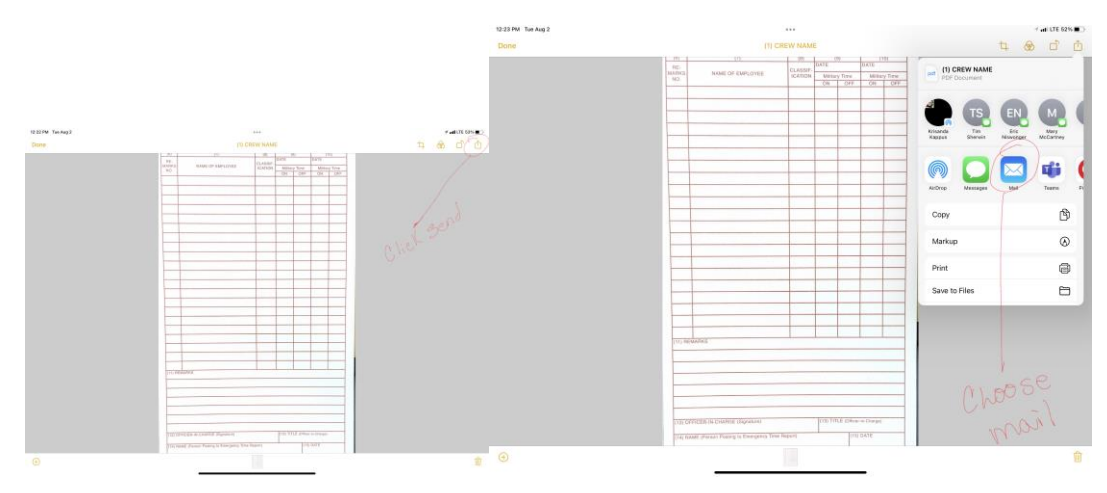